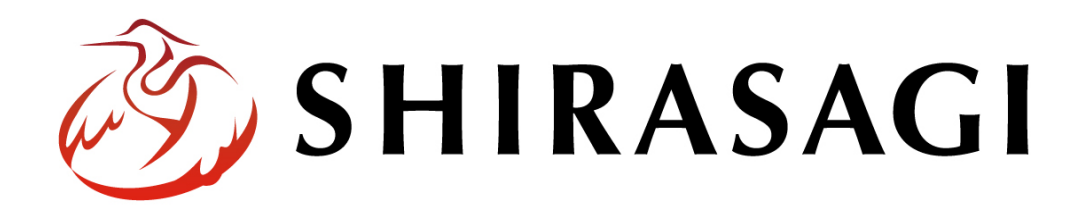

グループウェア操作マニュアル「ToDo」

v1.16.0 2022 年 10 月 31 日更新

# 目次

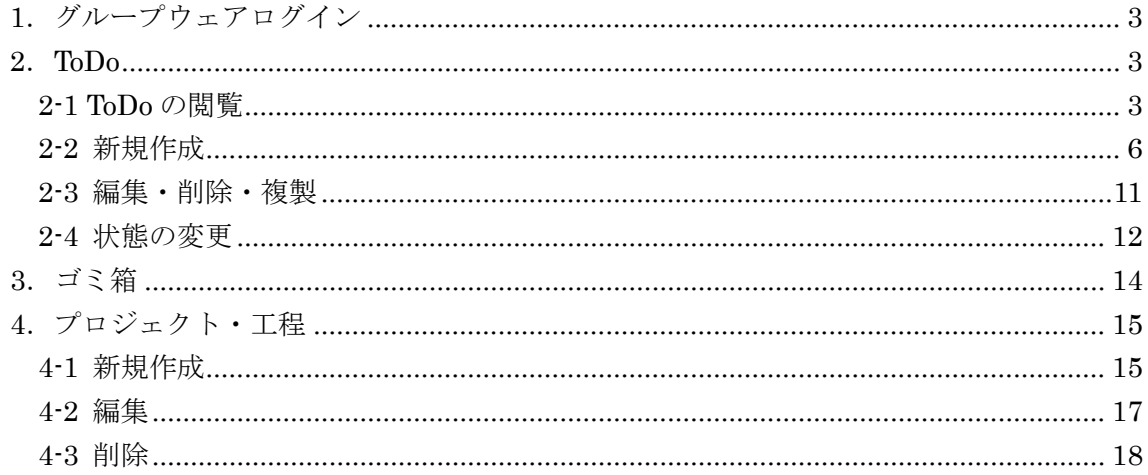

<span id="page-2-0"></span>1.グループウェアログイン

グループウェアへのログインについては、マニュアル「グループウェア操作マニュアル 【ログイン】」をご覧ください。

- <span id="page-2-1"></span>2.ToDo
- <span id="page-2-2"></span>2-1 ToDo の閲覧
	- (1) グループウェア左サイドメニューの[ToDo]をクリック します。

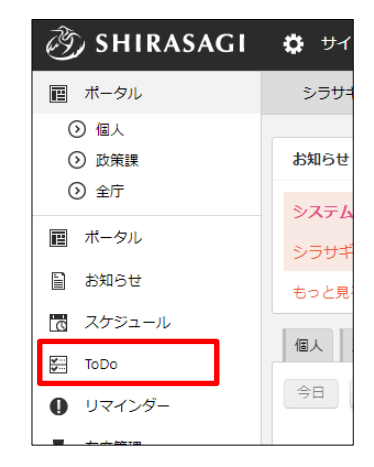

(2) ToDo が表示されます。

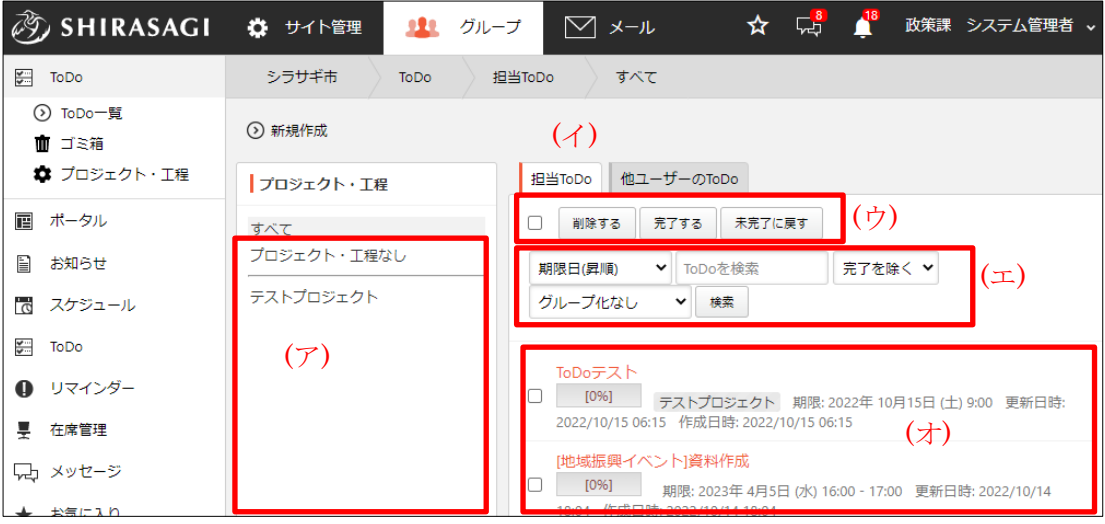

- (ア) プロジェクト一覧が表示されています。タイトルをクリックすると詳細を 確認することができます。
- (イ) 自分と他ユーザーの ToDo がタブで切り替えて表示されます。
- (ウ) (ウ)内の ToDo をチェック(タイトル左のチェックボックスをクリック) 後、[削除する]をクリックすると、一括で削除することができます。ま た、[完了する][未完了に戻す]をクリックすることで状態を変更すること ができます。
- (エ) ToDo の絞り込みや検索ができます。

(オ) ToDo が一覧表示されています。タイトルをクリックすると詳細画面が表 示されます。

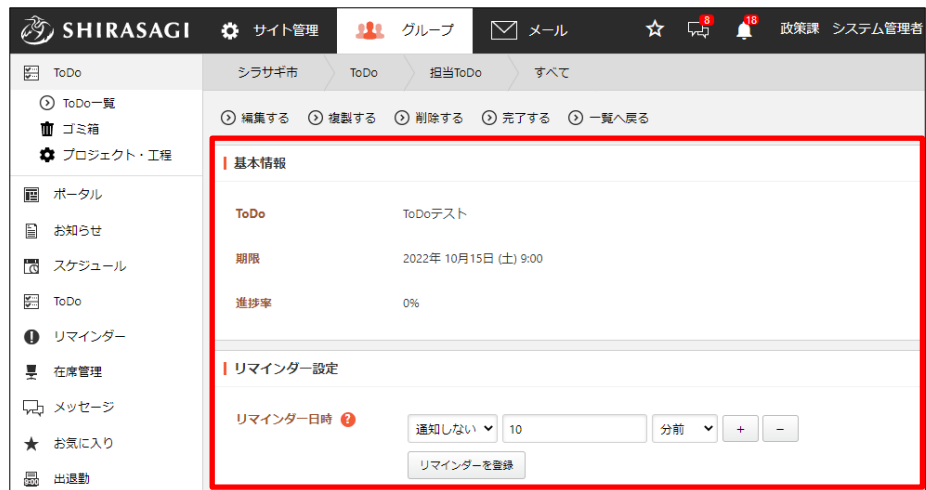

ToDo の詳細画面で進捗率を入力すると、一覧画面にパーセンテージが表示さ れます。

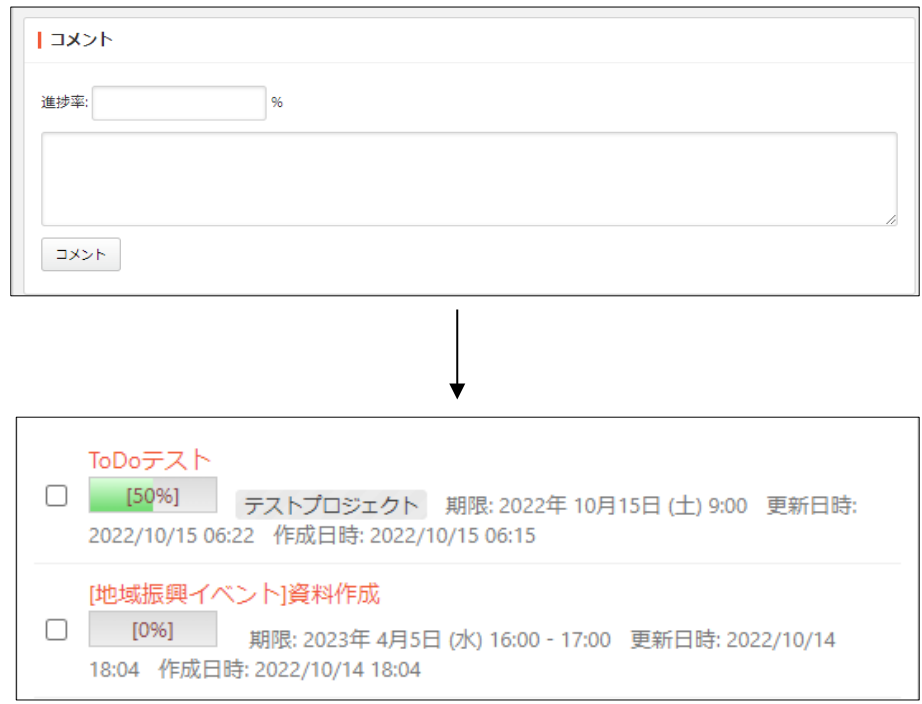

スケジュール内の期限日時に表示されているタイトルをクリックして、内容を 閲覧することもできます。

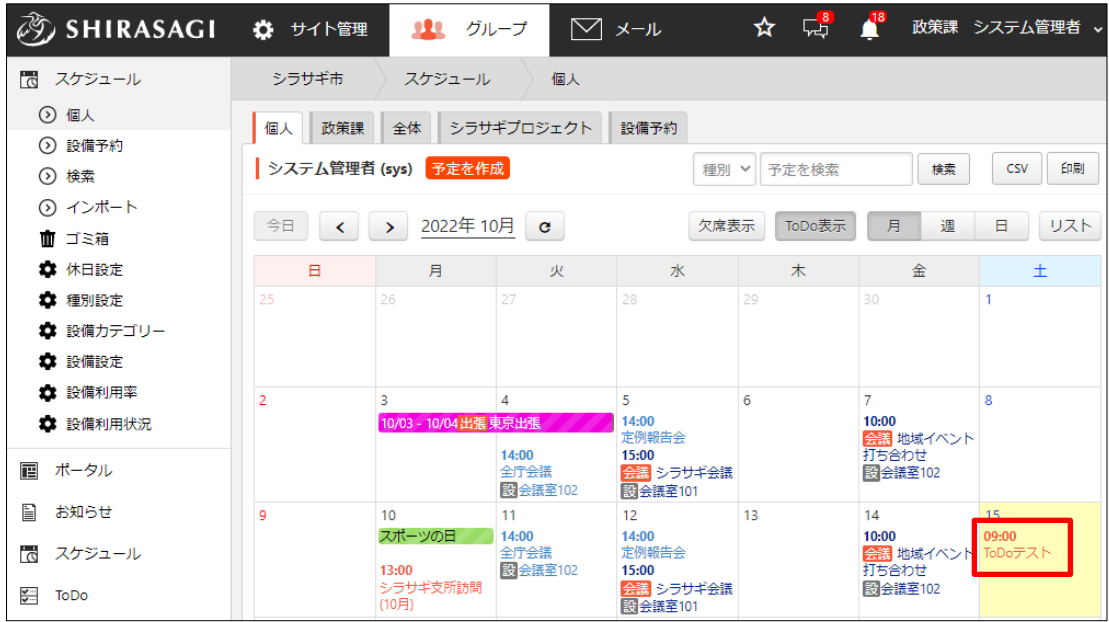

詳細画面で[カレンダーに戻る]をクリックするとカレンダーに戻り、[一覧へ戻る]をクリッ クすると ToDo の一覧画面に戻ります。

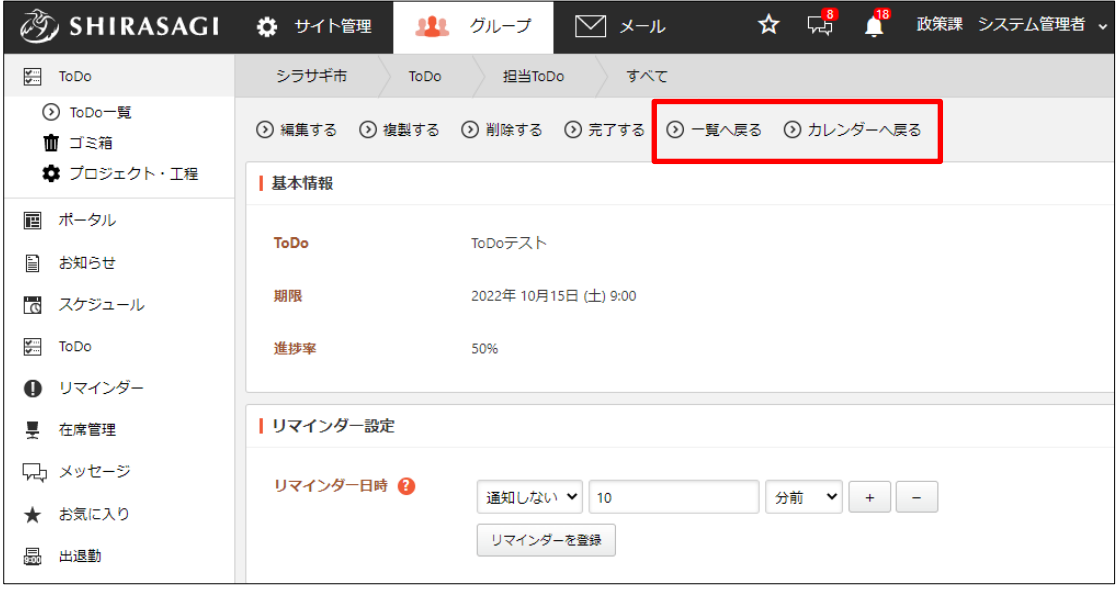

## <span id="page-5-0"></span>2-2 新規作成

(1) [新規作成]をクリックします。

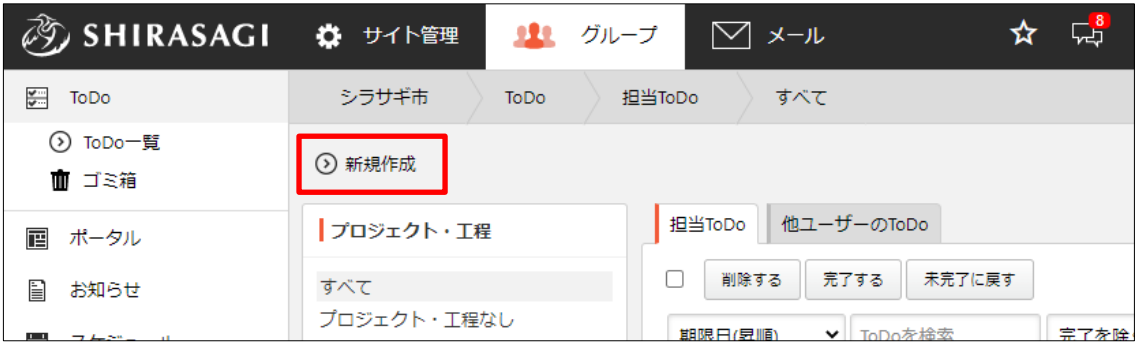

(2) 必要事項を入力します。

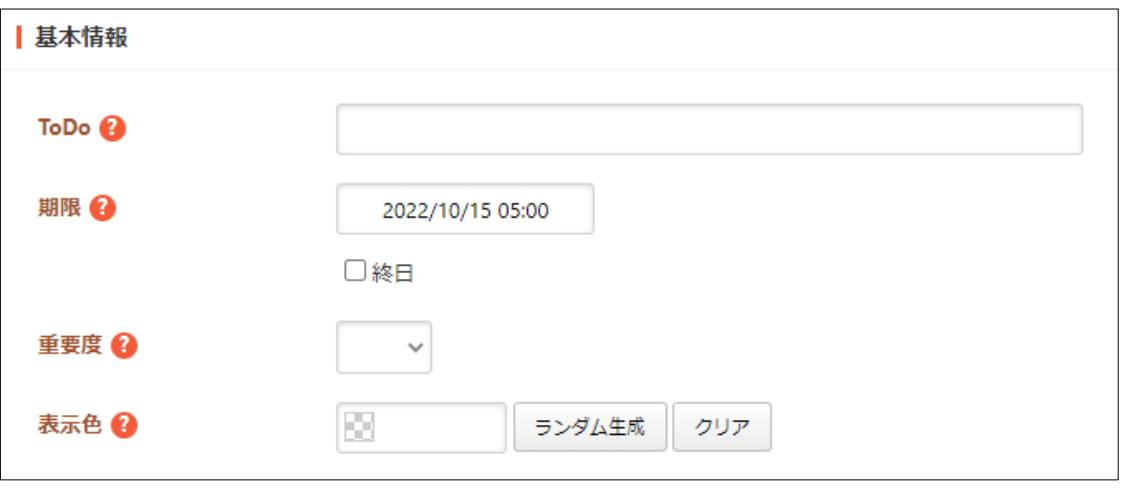

[ToDo]… タスク名を入力します。※入力必須

[期限]… タスクの期限日を入力します。

[重要度]… 重要度を選択します。

[表示色]… 表示色を入力します。表示色は表示されるカラーピッカーから選択 するか、 "#RRGGBB" 形式で入力します (RR, GG, BB はそれぞれ赤、緑、 青の成分を 16 進数で入力)。ランダム生成も可能です。

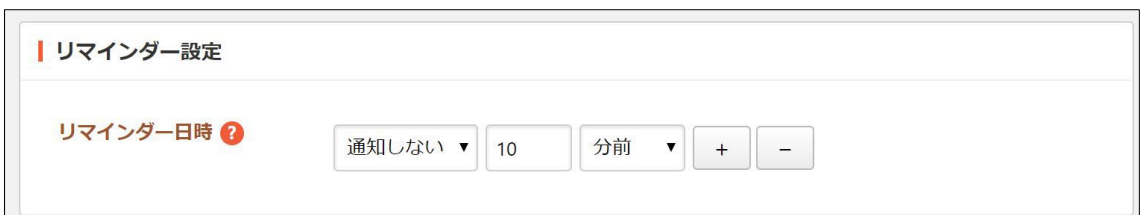

[リマインダー日時]… リマインダー日時を登録または解除することができま す。リマインダー日時を登録する場合、通知するタイミングを入力後「通知す る」を設定します。リマインダー日時を解除する場合、「通知しない」を設定 します。

[+]をクリックすると、リマインダーの通知日時を増やすことができます。

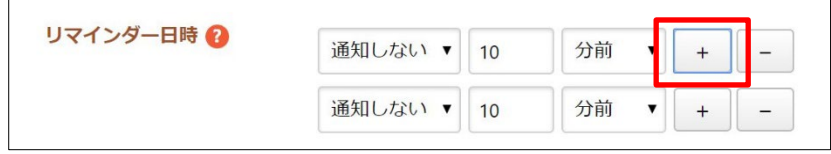

[-]をクリックすると、その日時での通知を削除することができます。

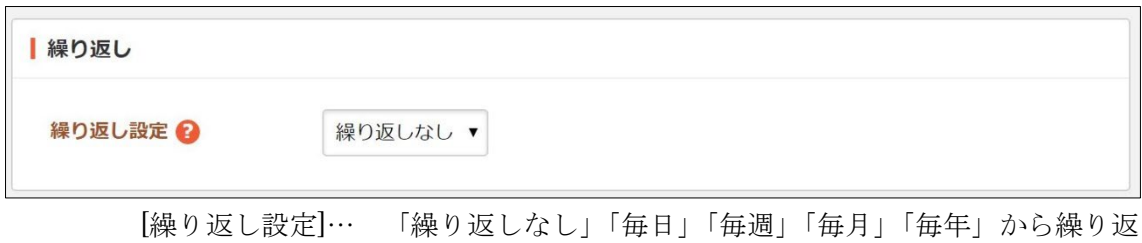

し設定を選択します。

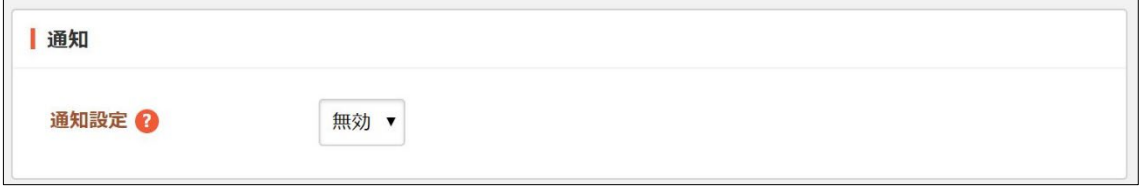

[通知設定]… 参加者への通知の有無を設定します。

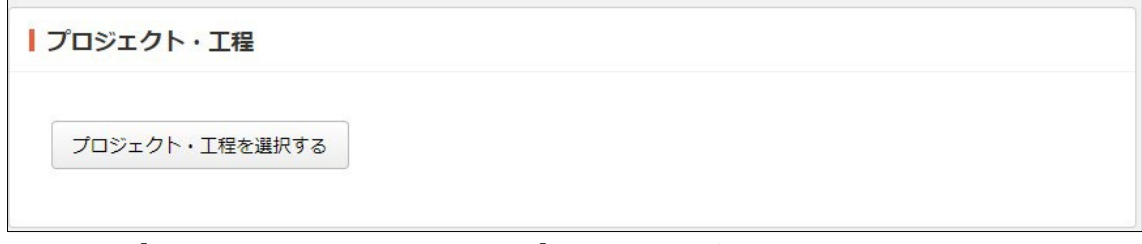

[プロジェクト・工程を選択する]… ToDo が含まれるプロジェクトを選択しま す。

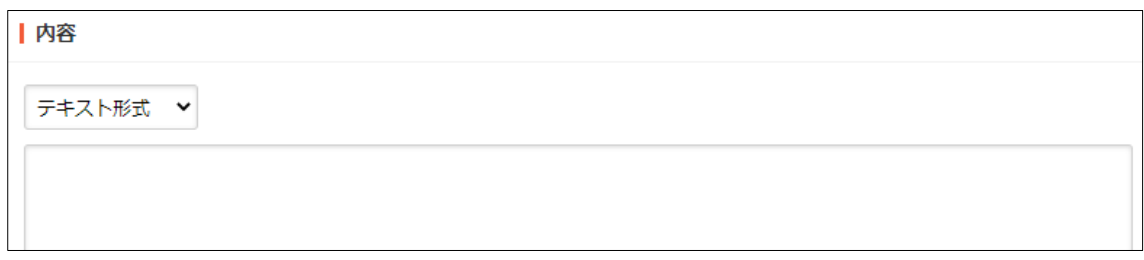

[内容]… スケジュールの内容を入力します。入力形式は「テキスト形式」 「MarkDown 形式」から選択します。

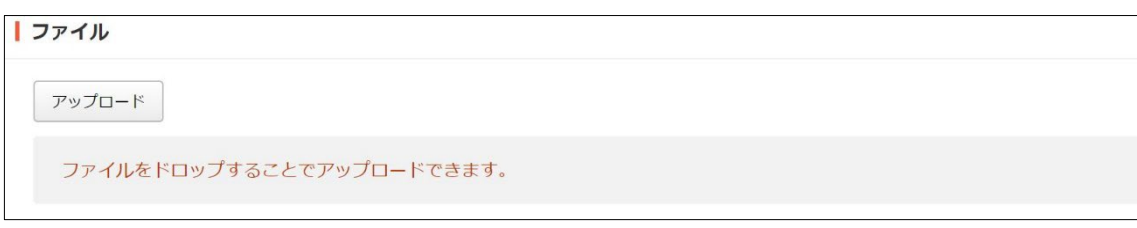

[ファイル]… スケジュールに添付するファイルを選択して、アップロードしま す。添付するファイルを選択して、[添付]または[保存]をクリックします。

① 添付の場合:新規作成画面に一気にアップロードされます。※ファイル をドロップすることでもアップロードすることができます。

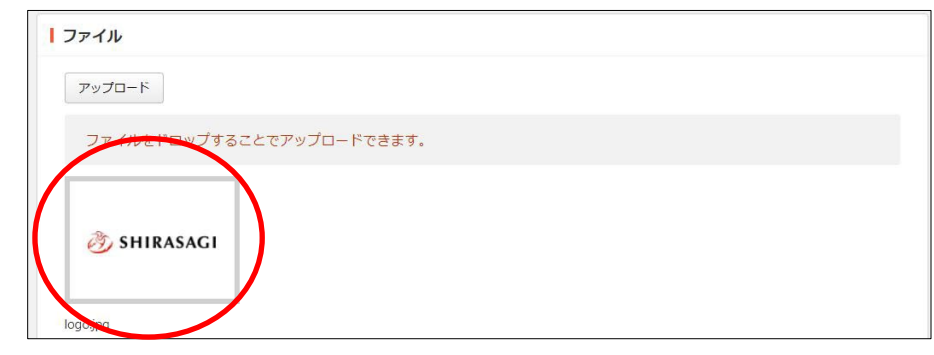

② 保存の場合:いったんアップロード画面に保存されます。アップロード 画像の編集をしたい場合などに利用します。

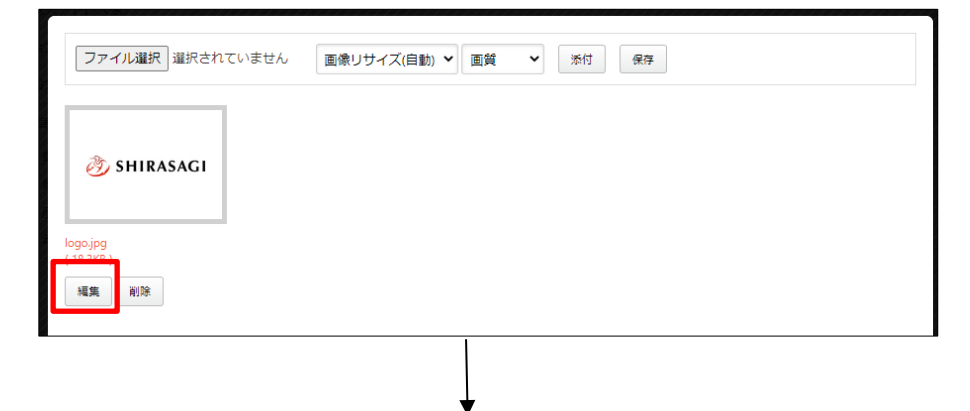

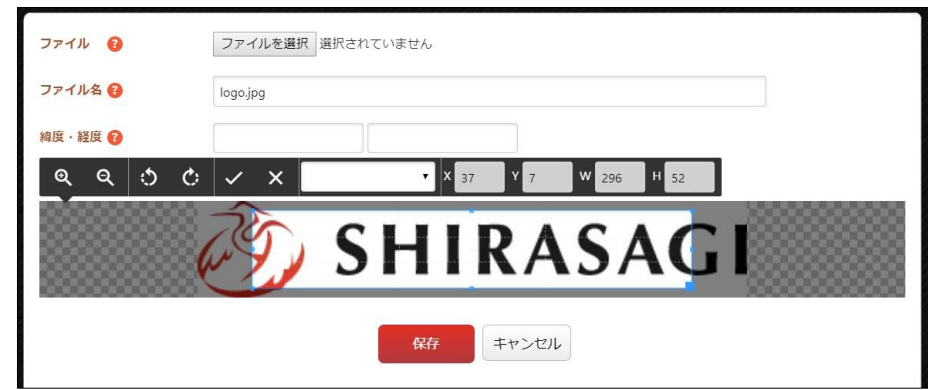

編集後は画像をクリックすると、新規作成画面にアップロードされます。

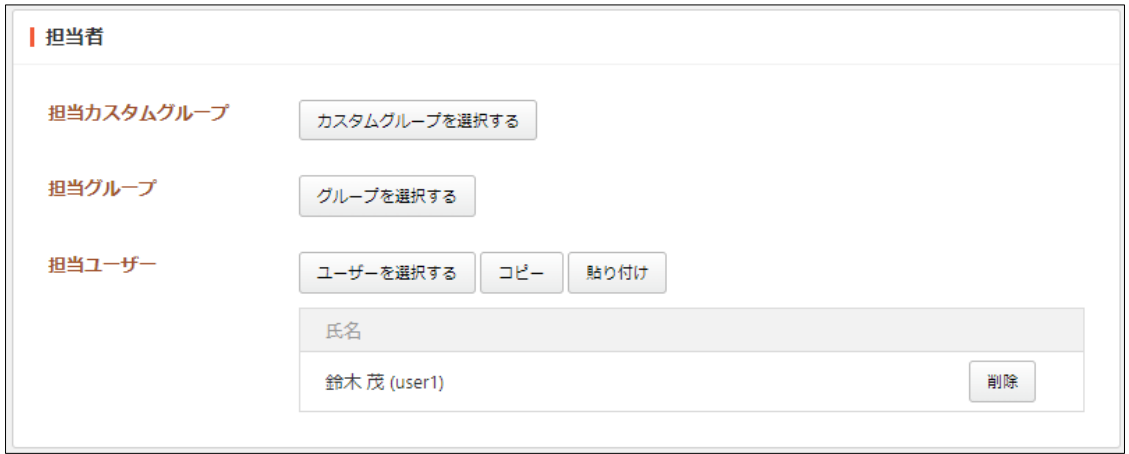

[担当カスタムグループ]… この ToDo を担当するカスタムグループを選択しま す。 [担当グループ]… この ToDo を担当するグループを選択します。

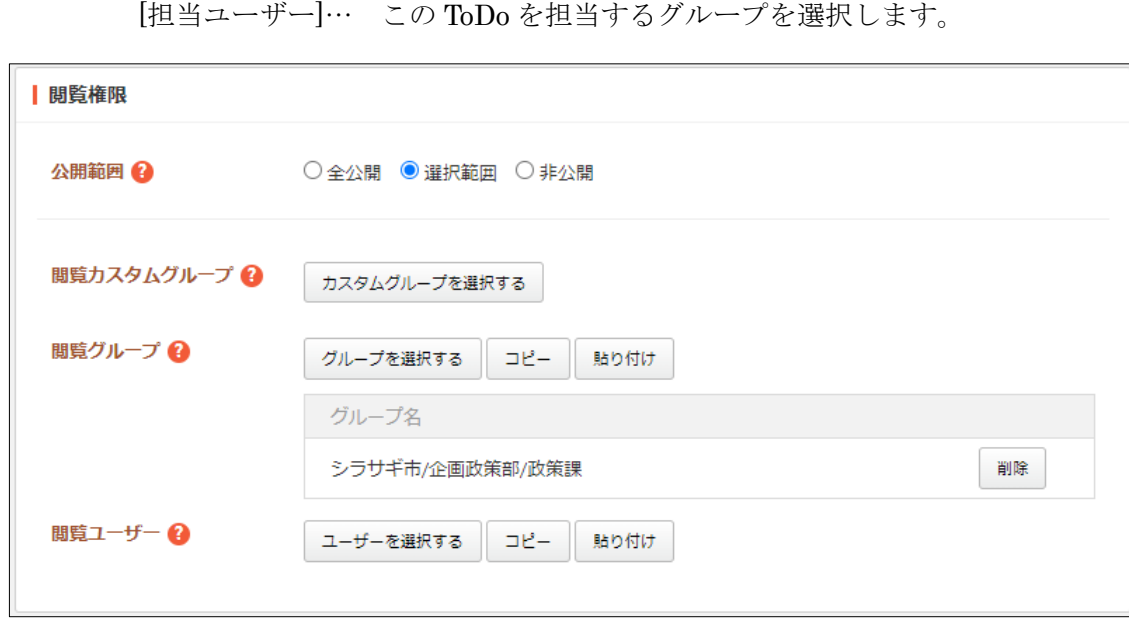

[公開範囲]… 公開範囲を選択します。 「全公開」誰でも閲覧できます。 「選択範囲」選択した対象のみ閲覧できます。 「非公開」作成者のみ閲覧できます。 [閲覧カスタムグループ]… この ToDo を閲覧可能にするカスタムグループを選 択します。 [閲覧グループ]… この ToDo を閲覧可能にするグループを選択します。 [閲覧ユーザー]… この ToDo を閲覧可能にするユーザーを選択します。

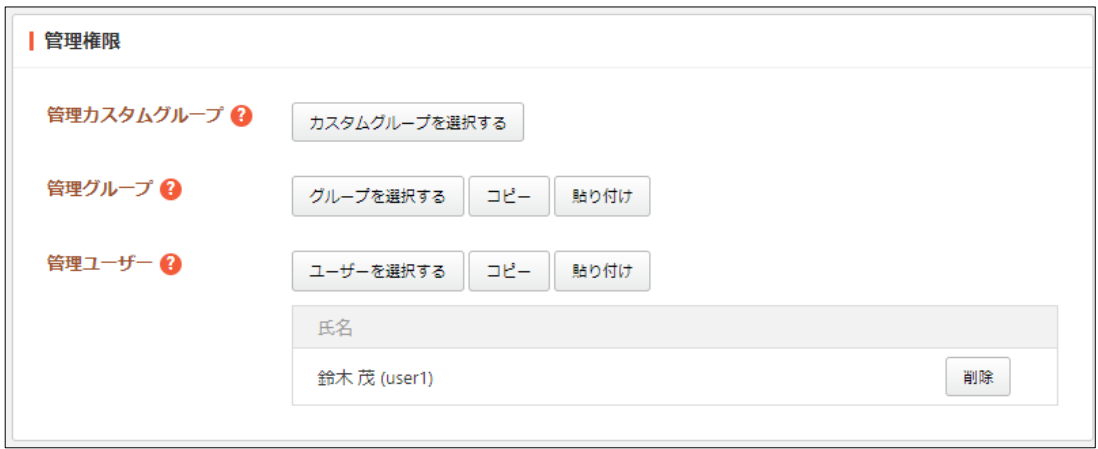

[管理カスタムグループ]… この ToDo を編集可能にするカスタムグループを選 択します。 [管理グループ]… この ToDo を編集可能にするグループを選択します。 [管理ユーザー]… この ToDo を編集可能にするユーザーを選択します。

(3) [保存]をクリックすると、新規登録され、スケジュール画面にも表示されます。

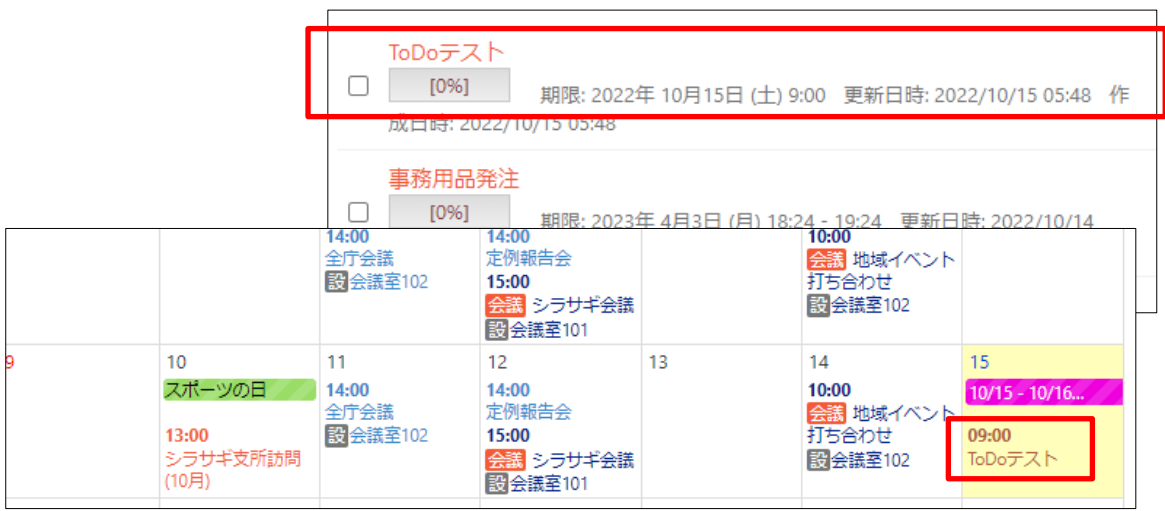

### <span id="page-10-0"></span>2-3 編集・削除・複製

(1) 編集または削除、複製する ToDo のタイトルをクリックします。

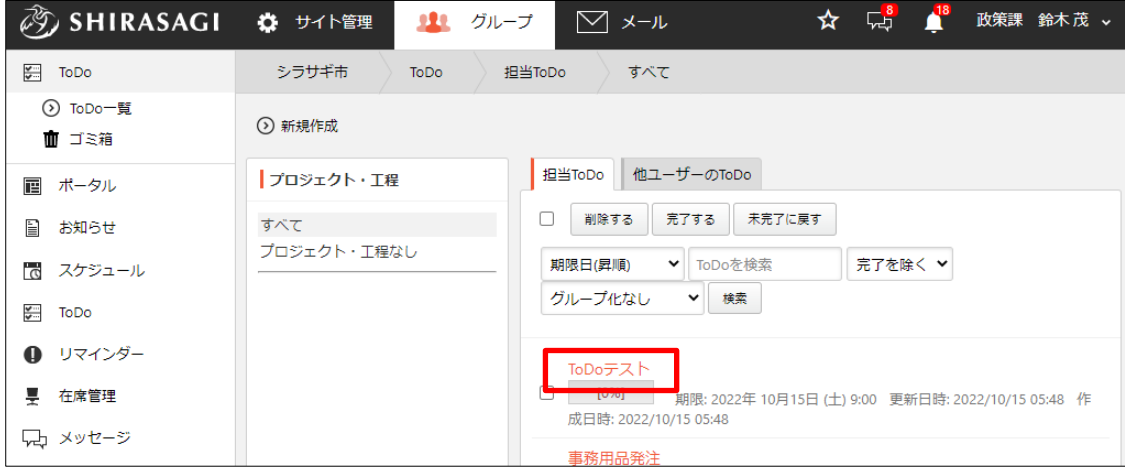

(2) 詳細画面で[編集する]または[削除する][複製する]をクリックします。

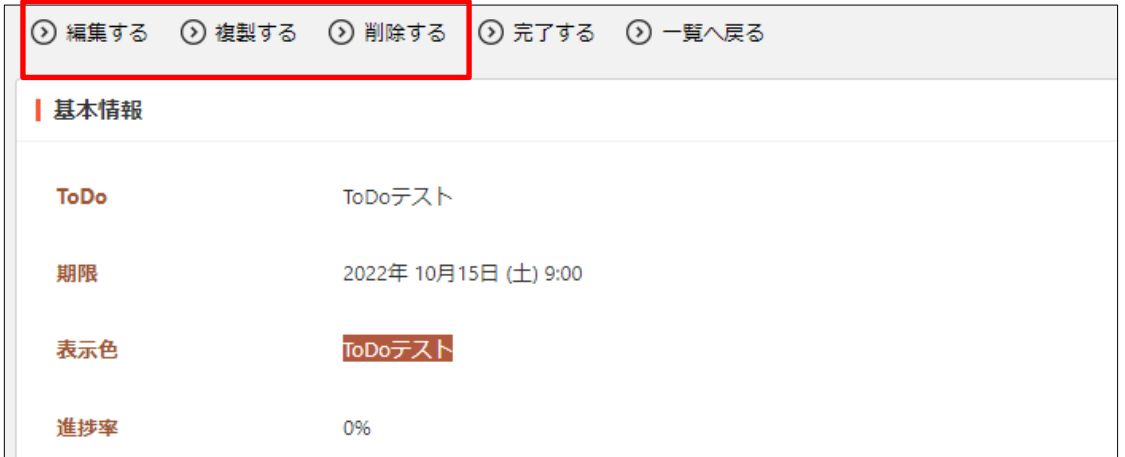

一覧画面でタイトル以外の部分を左クリックし て表示されるメニューからも編集または削除す ることができます。

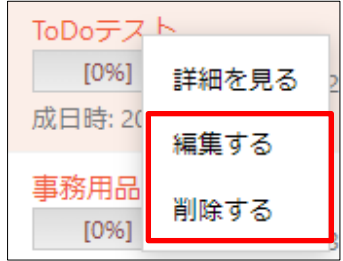

## <span id="page-11-0"></span>2-4 状態の変更

(1) 状態を変更する ToDo のタイトルをクリックします。

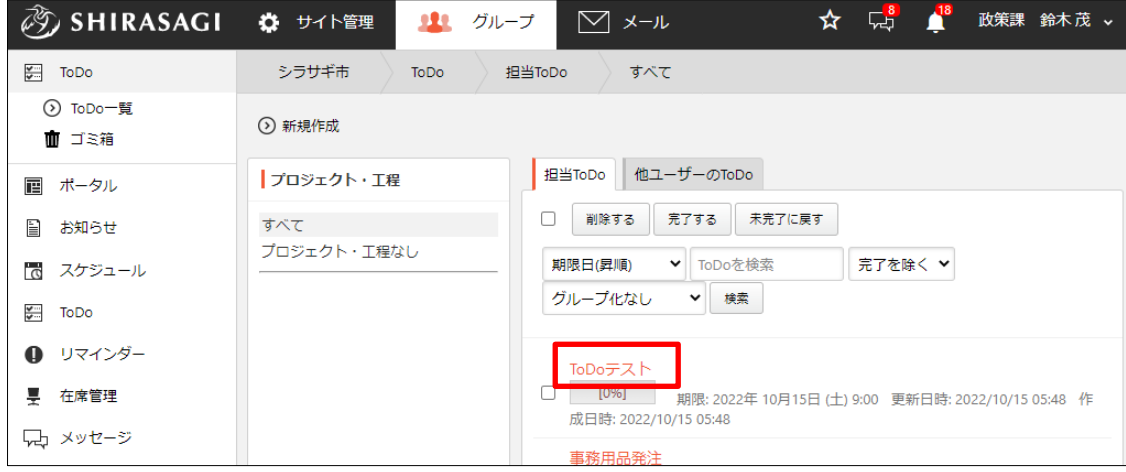

(2) 詳細画面で[完了する]をクリックします。

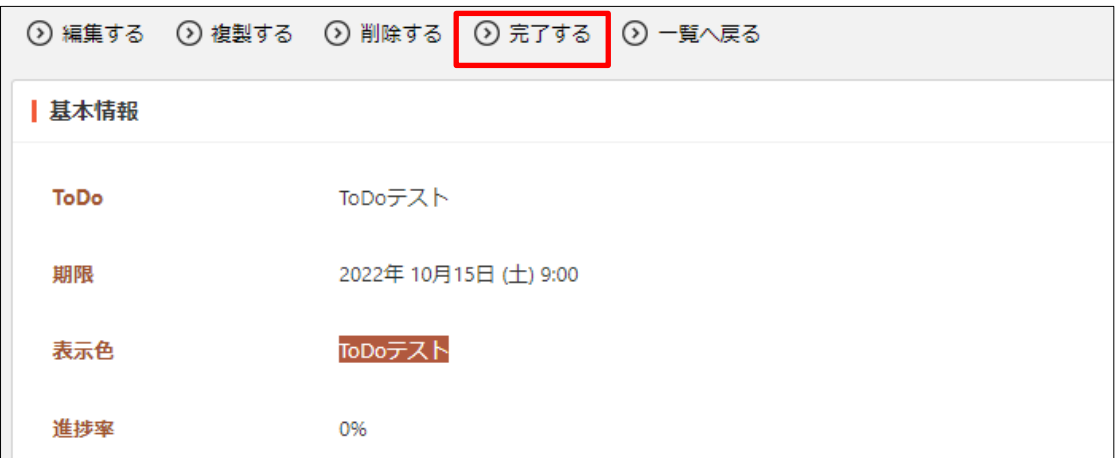

一覧画面でチェックし、一括で変更することもできます。

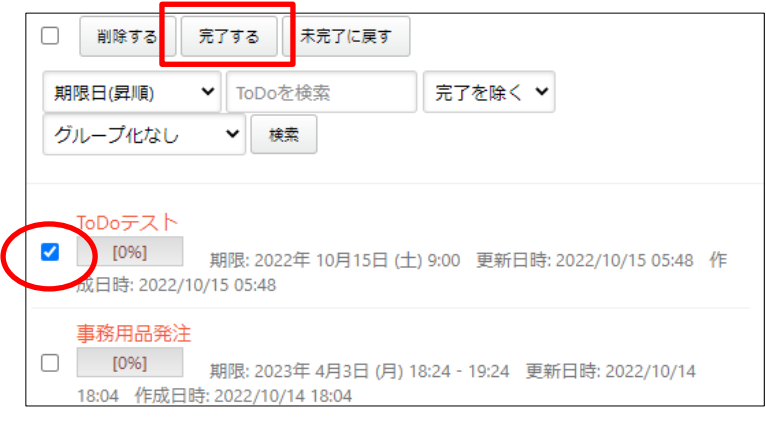

|                |                                                         | 14:00<br>全庁会議<br><b>設 会議室102</b>       | 14:00<br>定例報告会<br>15:00<br>会議シラサギ会議<br><b>設会議室101</b>       |    | 10:00<br>会議 地域イベント<br>打ち合わせ<br>設会議室102                   |                                             |
|----------------|---------------------------------------------------------|----------------------------------------|-------------------------------------------------------------|----|----------------------------------------------------------|---------------------------------------------|
| q              | 10 <sup>10</sup><br>スポーツの日<br>13:00<br>シラサギ支所訪問<br>(10) | 11<br>14:00<br>全庁会議<br><b>設 会議室102</b> | 12<br>14:00<br>定例報告会<br>15:00<br>会議シラサギ会議<br><b>設会議室101</b> | 13 | 14<br>10:00<br>会議 地域イベント<br>打ち合わせ<br>設会議室102             | 15<br>$10/15 - 10/16$<br>09:00<br>ToDoテスト   |
|                |                                                         |                                        |                                                             |    |                                                          |                                             |
| $\overline{2}$ | 3                                                       | 4<br>14:00<br>全庁会議<br><b>設 会議室102</b>  | 5<br>14:00<br>定例報告会<br>15:00<br>会議シラサギ会議                    | 6  | $\overline{7}$<br>10:00<br>会議 地域イベント<br>打ち合わせ<br>設会議室102 | 8                                           |
|                |                                                         |                                        | <b>設会議室101</b>                                              |    |                                                          |                                             |
| 9              | 10<br>スポーツの日<br>13:00<br>シラサギ支所訪問<br>(10月)              | 11<br>14:00<br>全庁会議<br><b>設 会議室102</b> | 12<br>14:00<br>定例報告会<br>15:00<br>会議シラサギ会議<br><b>設会議室101</b> | 13 | 14<br>10:00<br>会議 地域イベント<br>打ち合わせ<br>設会議室102             | 15<br>10/15 - 10/16<br>09:00<br>[完] ToDoテスト |

完了すると、スケジュール画面でタイトルに[完]と付け加えられます。

完了状態の ToDo は、完了一覧から未完了状態に戻すこともできます。

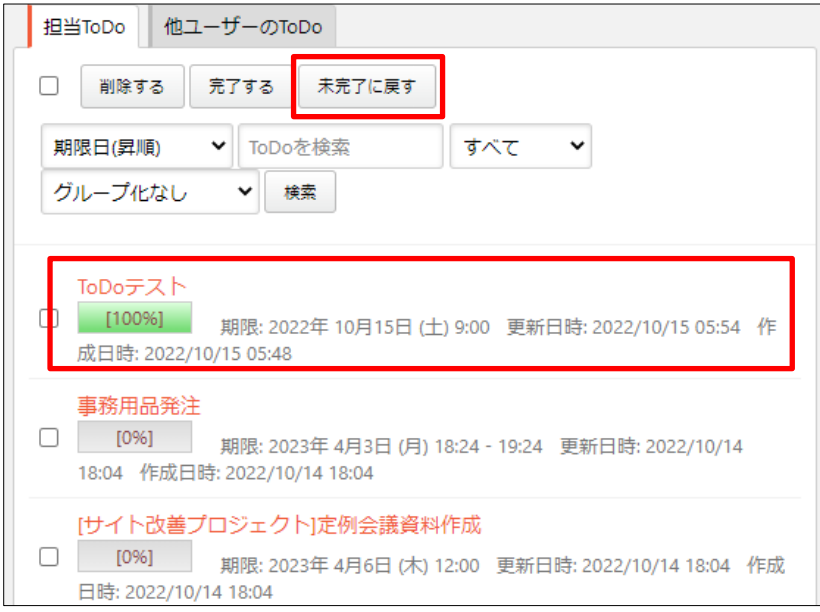

<span id="page-13-0"></span>3.ゴミ箱

(1) 左メニューの[ToDo]-[ゴミ箱]をクリックします。

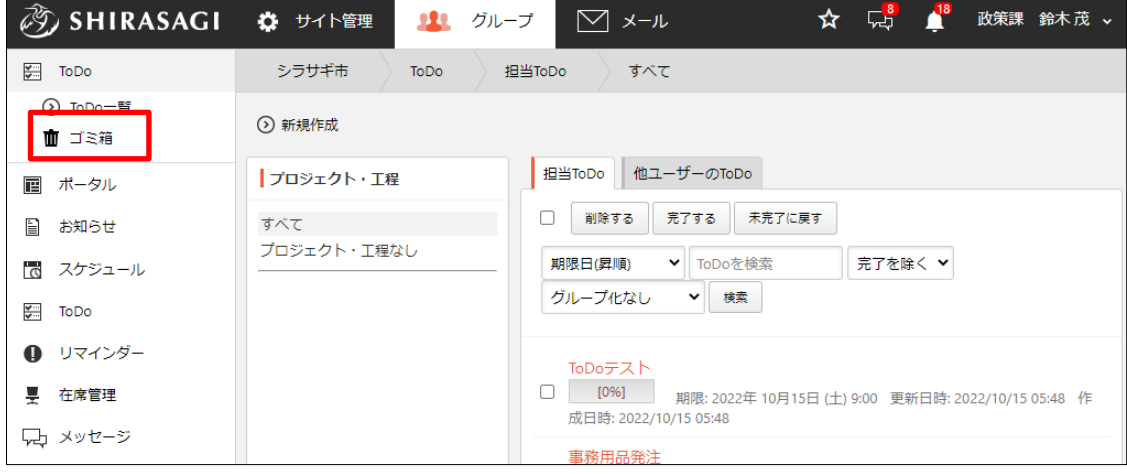

(2) ゴミ箱に入っているファイルが表示されています。タイトルをクリックします。

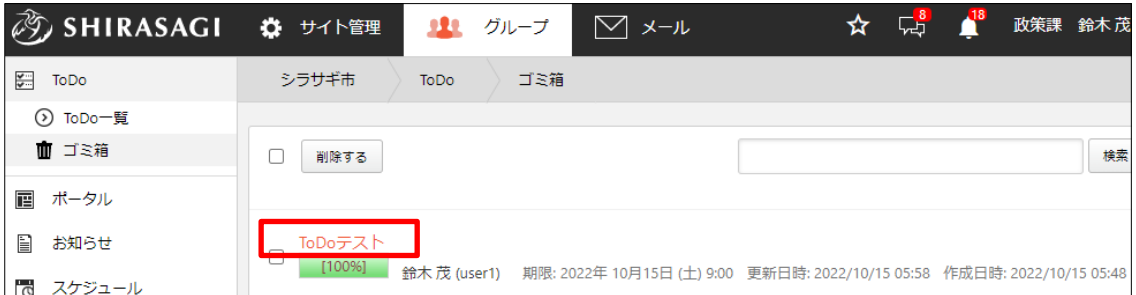

(3) [元に戻す]をクリックすると、元の場所に戻すことができます。[削除する]をクリッ クすると完全に削除されます。

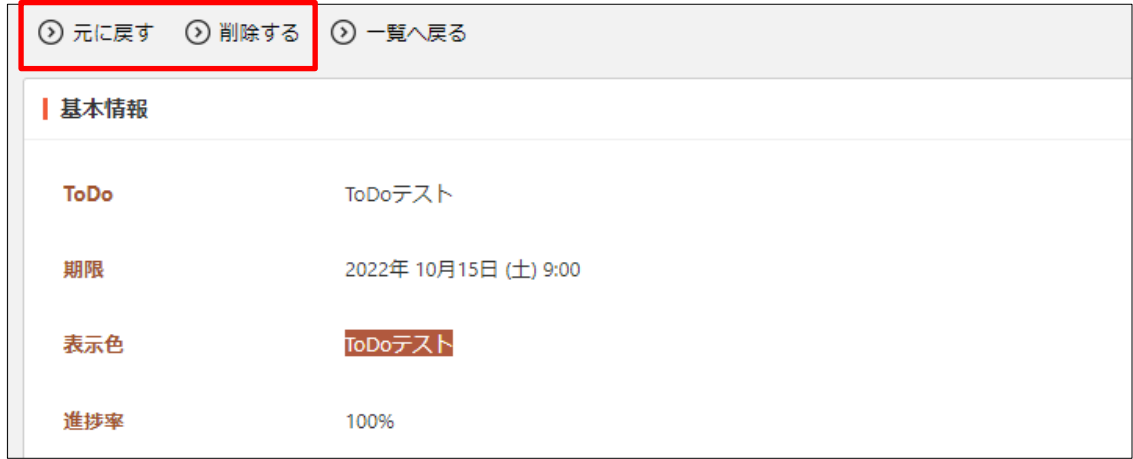

# <span id="page-14-0"></span>4.プロジェクト・工程

プロジェクト・工程の操作にはその権限を持つユーザーのみ可能です。

#### <span id="page-14-1"></span>4-1 新規作成

(1) 左メニューの[ToDo]-[プロジェクト・工程]をクリックします。

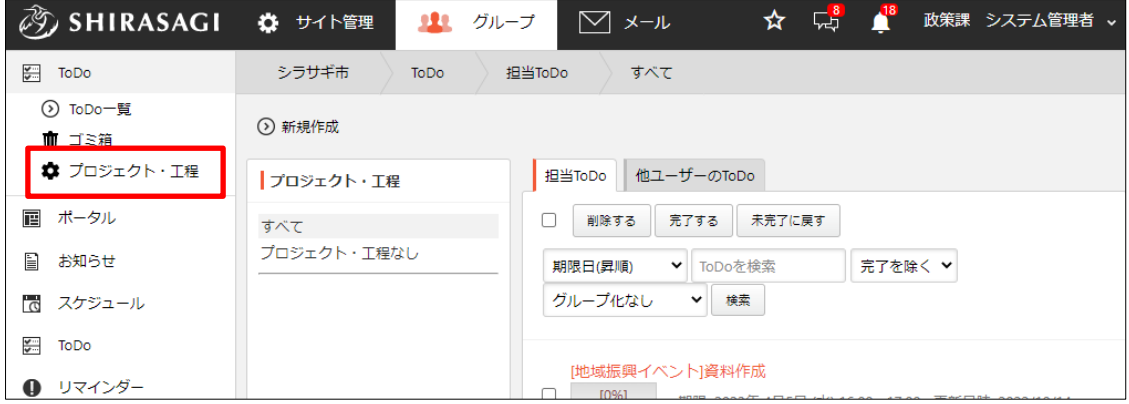

(2) [新規作成]をクリックします。

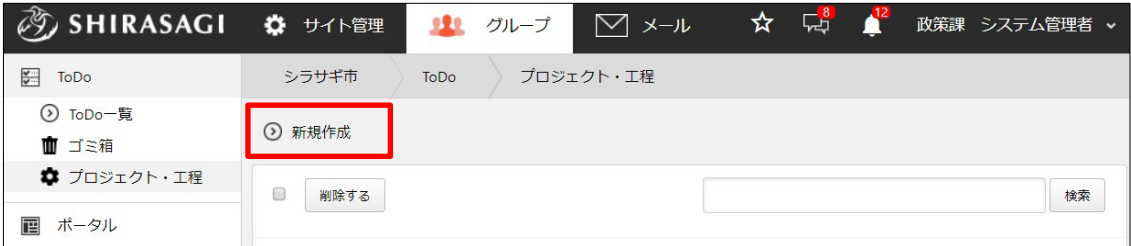

(3) 必要項目を入力します。

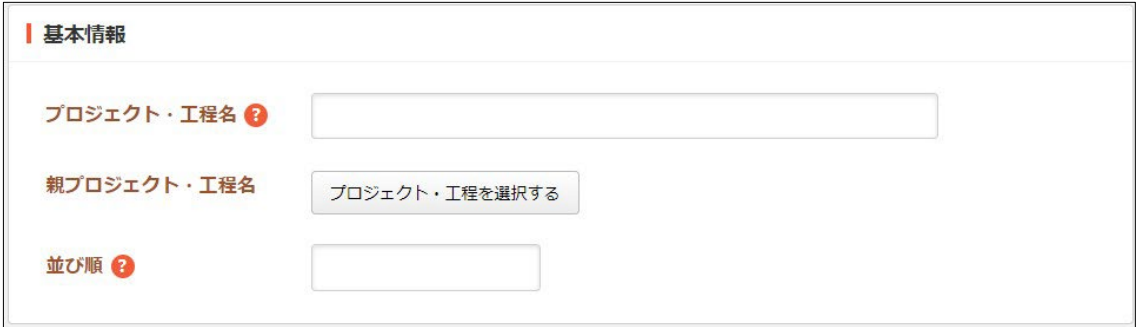

[プロジェクト・工程名]… 種別名を入力します。 [親プロジェクト・工程名]… 親プロジェクト・工程を選択します。 [並び順]… 並び順を入力します。数字が小さいほど上位に表示されます。

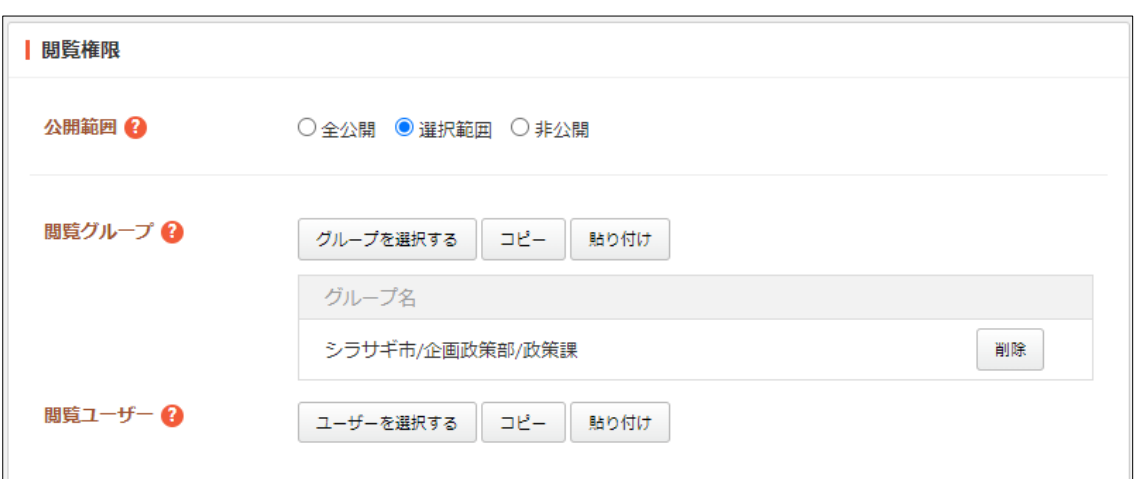

[公開範囲]… 公開範囲を設定します。

「全公開」誰でも閲覧できます。

「選択範囲」選択した対象のみ閲覧できます。

「非公開」作成者のみ閲覧できます。

[閲覧グループ]… このプロジェクト・工程を閲覧可能にするグループを選択し ます。

[閲覧ユーザー]… このプロジェクト・工程を閲覧可能にするユーザーを選択し ます。

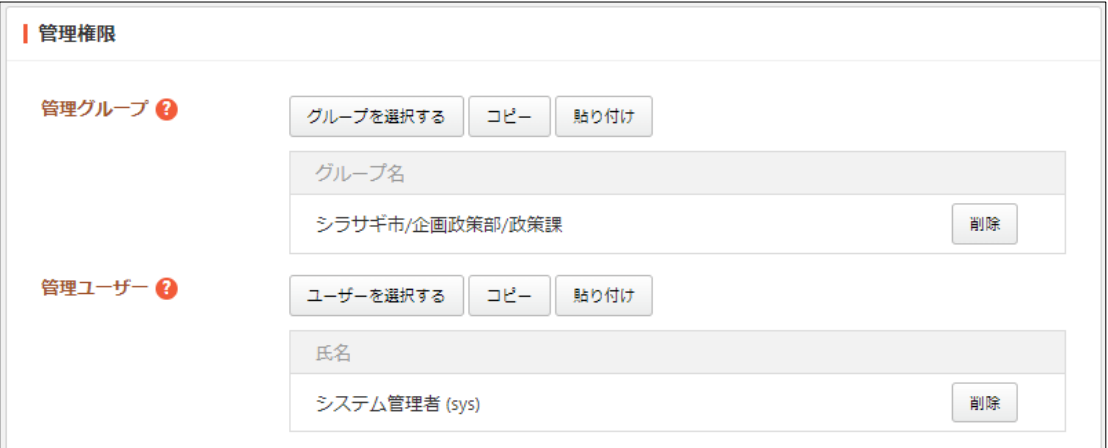

[管理グループ]… このプロジェクト・工程を編集可能にするグループを選択 します。 [管理ユーザー]… このプロジェクト・工程を編集可能にするユーザーを選択

します。

(4) [保存]をクリックすると、新規作成されます。

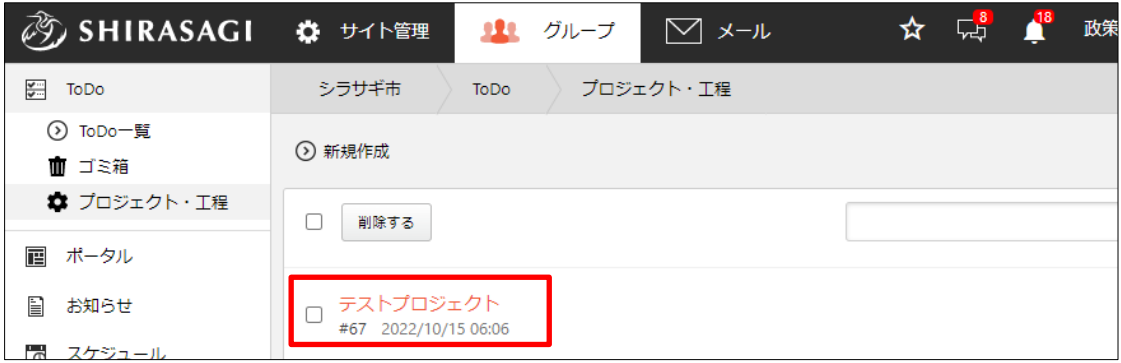

### <span id="page-16-0"></span>4-2 編集

(1) 一覧画面で編集するプロジェクトのタイトル部分をクリックし、詳細画面で[編集す る]をクリックします。

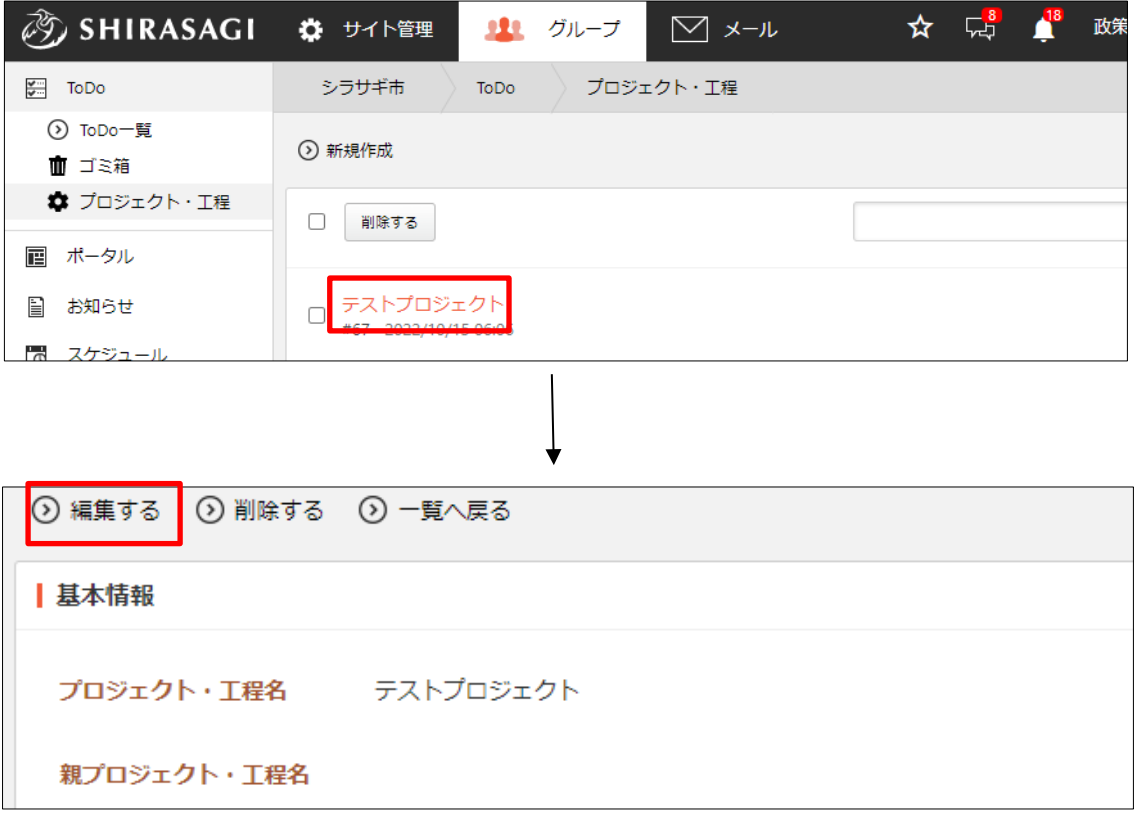

(2) 編集後、[保存]します。

※入力項目については、「4-1 新規作成」をご参照ください。

## <span id="page-17-0"></span>4-3 削除

(1) 削除するプロジェクトのタイトル部分をクリックし、詳細画面の[削除する]をクリッ クします。

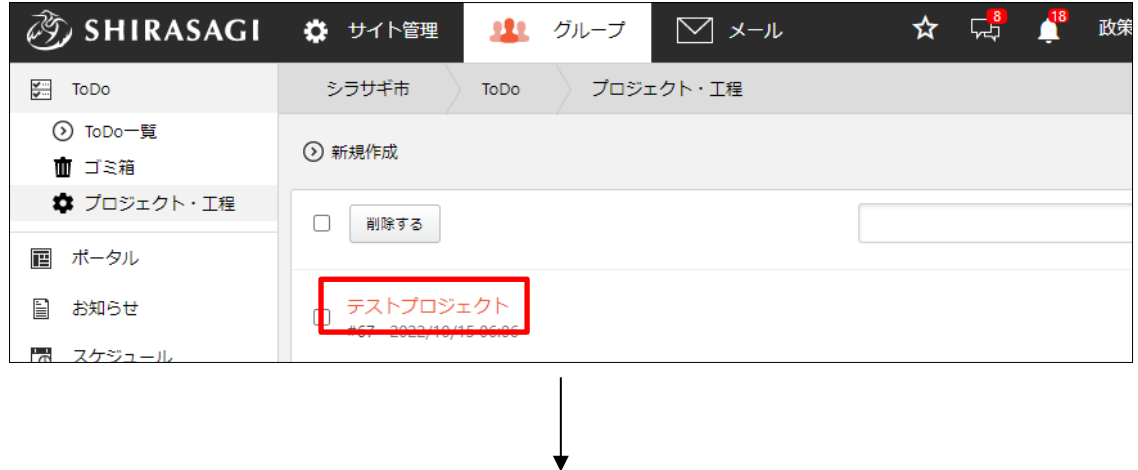

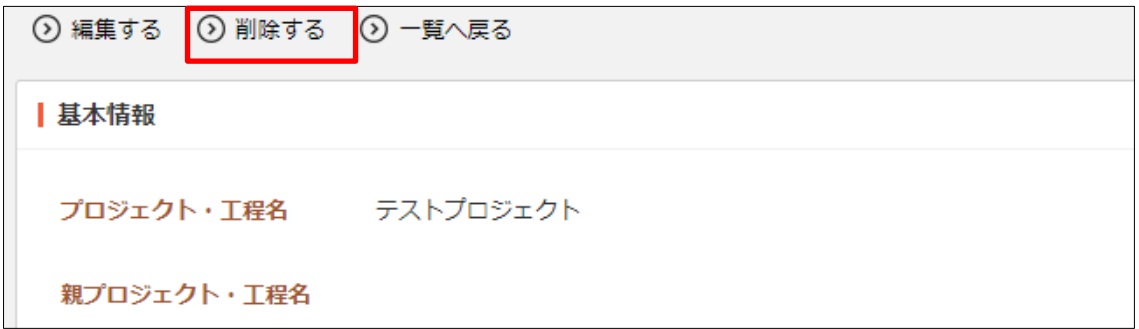